## 建行惠懂你下载绑定操作手册

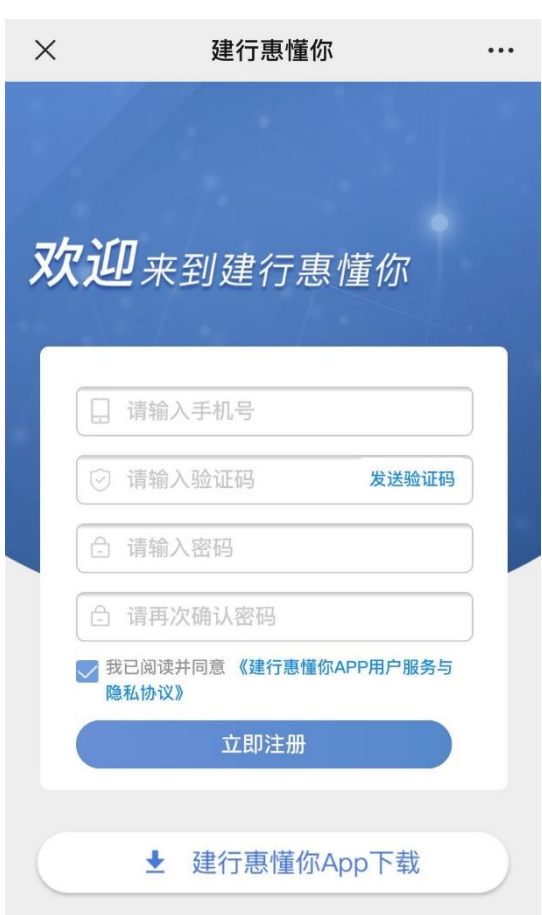

## 【用户注册】

通过微信扫描客户经理二 维码, 根据提示填写"建行惠 懂你"注册信息。并点击"建 行惠懂你 APP 下载",下载并安 装惠懂你。

如显示"当前手机号已注 册",说明您已注册过建行的 ccb 建融家园或 ccb 建融公寓, 您可直接点击下方"建行惠懂 你 APP 下载"并直接登录, 忘 记密码可使用重置密码服务。

## 【用户认证】

登录后,点击实名认证—选择认证方式(可选择刷脸 认证和银行用户认证、证件照片三种方式)

1.建行用户认证:针对已开通个人网银或者手机银行 的客户, 建议选择建行用户认证, 具体操作如下:

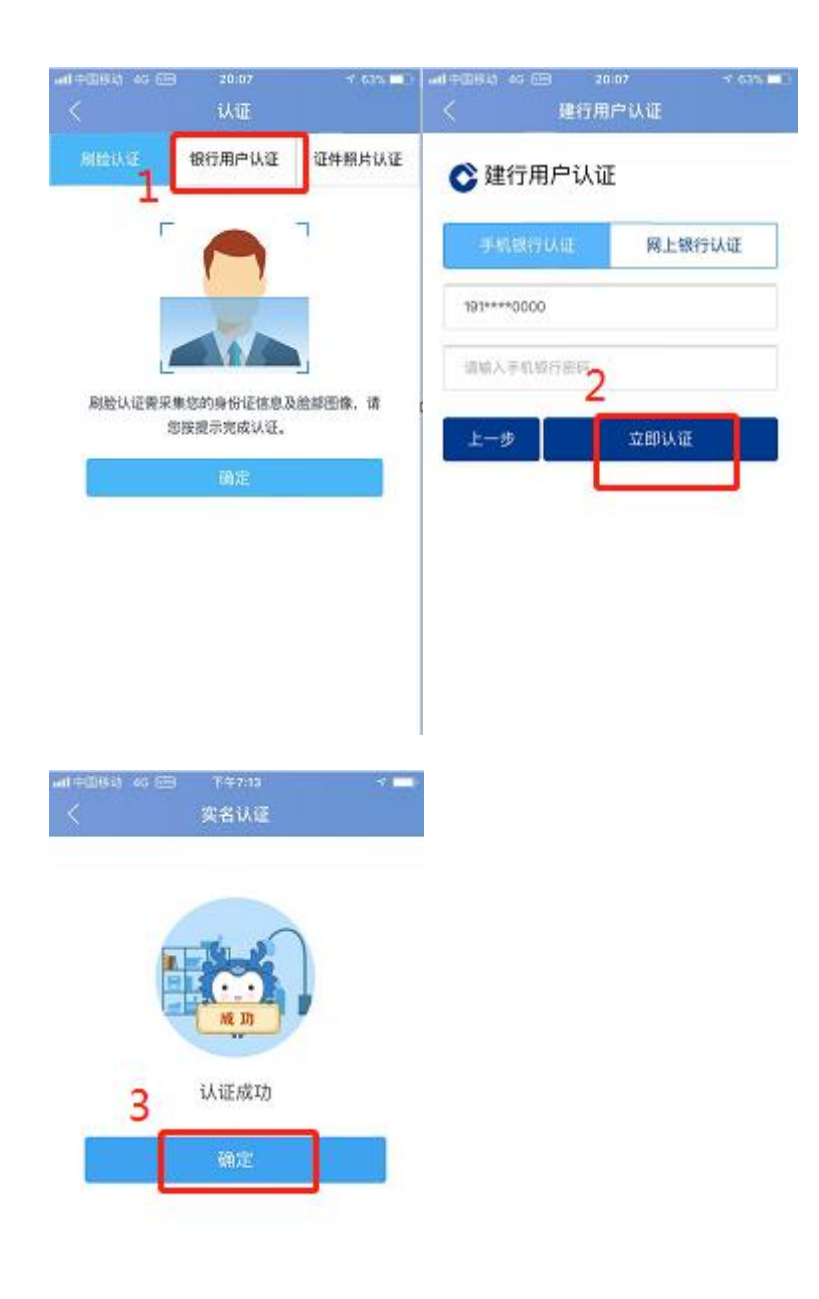

2.刷脸认证操作如下:上传身份证—人脸识别—认证 结果

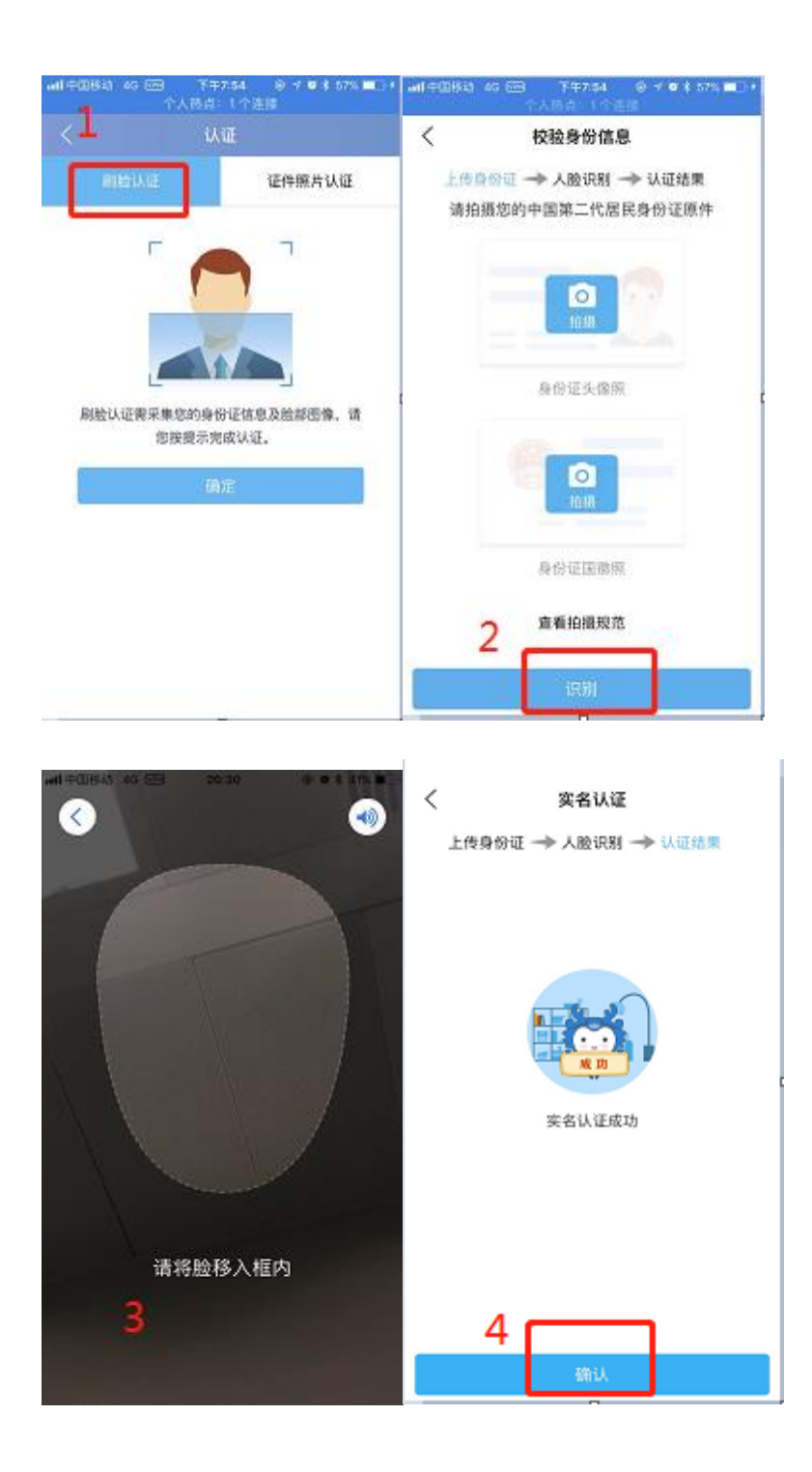

3、证件照片认证操作如下:用户身份信息录入—上传身 份证照片(由于审核时间为 1-3 个工作日,不建议采用该认 证方式)

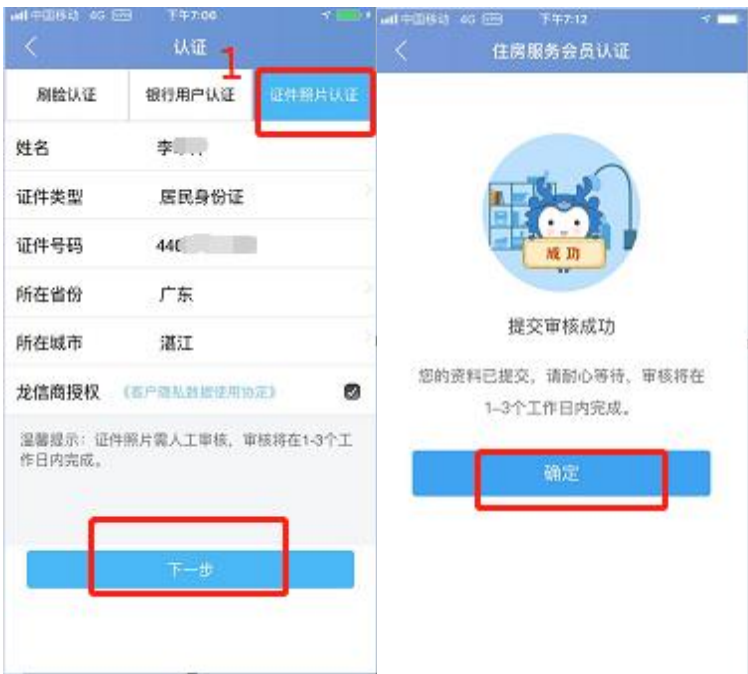

## 【创建企业及认证】

在"我的"中点击"我的企业",创建企业—录入企业信 息—创建—认证—认证成功。

注:用户可添加多个企业,但仅企业法人或股东可添加 企业。

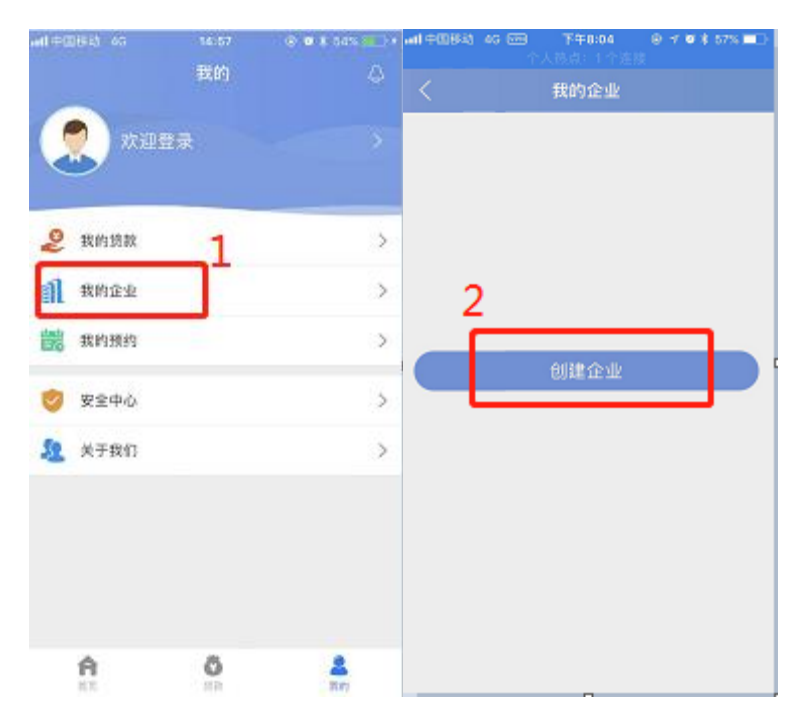

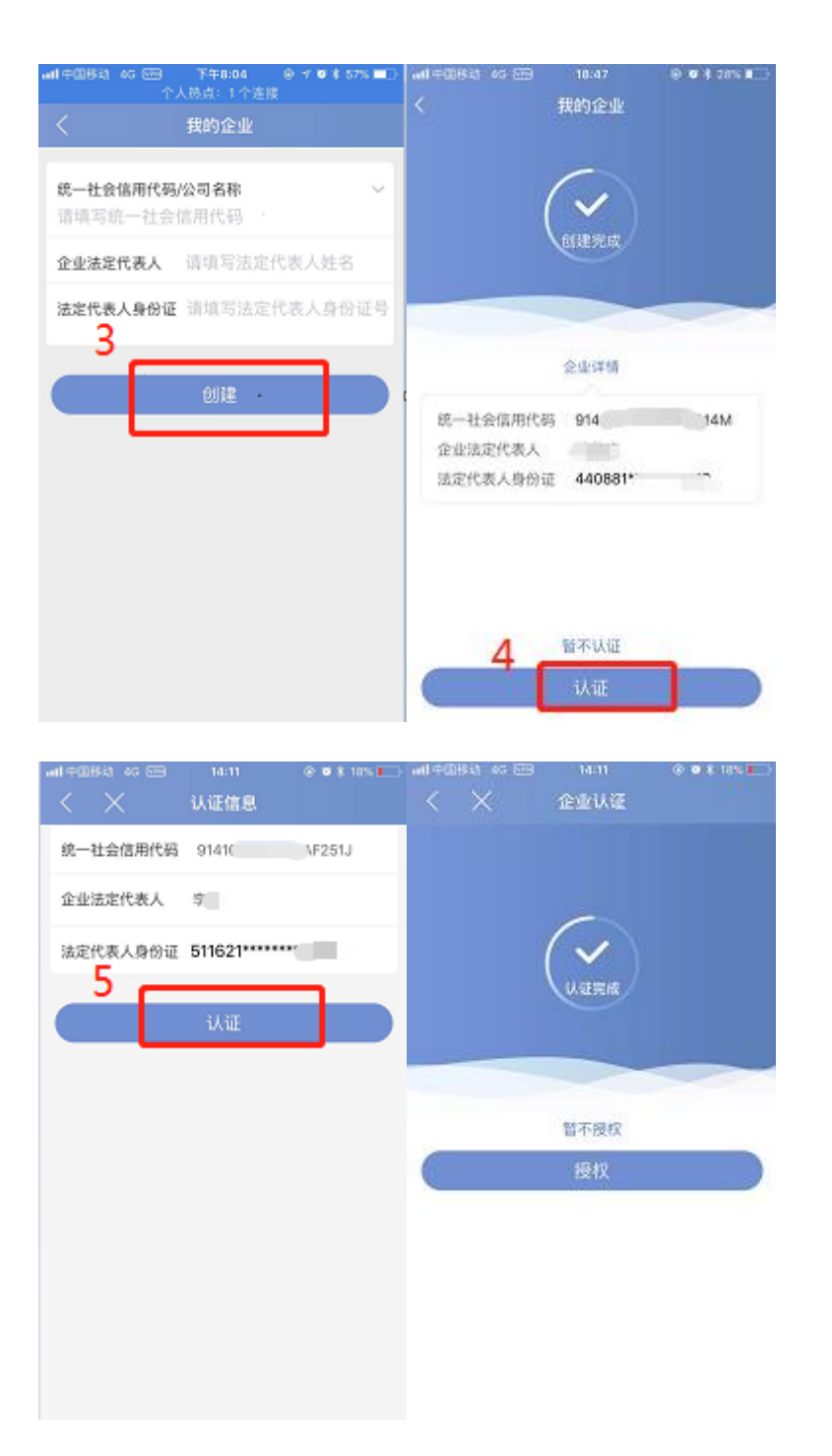

企业认证完成,系统自动判别该企业是否在建行开立对 公账户,若无对公账户,系统提示预约开户。若用户已有建 行对公账户,可直接进行贷款操作。